# **TILE**  $\overline{a}$ **PLOODE**

#### *S*Trimble

**Trimble Navigation** 

#### **Introduction to Trimble GPS Monitor.**

The new Trimble GPS Monitor (TGM) application is a tool that can replace many of the previous "monitor" and "chat" programs used for Trimble Embedded and Resolution T products.

The TGM has the features found in the older Trimble applications to configure a GPS receiver as well as improvements in the user interface. It will work with the standard RS 232 serial interface as well as the USB version found in the later starter kits. Instructions for the USB interface are included below.

It has new features such as "Detect Receiver" that will test a GPS receiver port for protocol and baud rate if the user cannot remember, or has lost the settings.

There is a feature to log the output of several GPS devices at the same time, and another to send, and view received raw data.

Some of the basic command steps are listed later on in this document.

#### *1. Installing the FTDI USB/Serial Driver Software.*

1.1. Confirm that you have the following:

• A PC with Windows Vista, Windows XP Service Pack 2, or Windows 2000 Service Pack 4 installed and a free USB port.

- Internet access to complete the following installation
- 1.2. Download the software for your Trimble product as follows:

• Go to the Trimble Support web site http://www.trimble.com/ support.shtml and select the relevant product link and then "Software Tools".

- 1.3. Select and Save all files to a directory on the hard drive.
- 1.4. Install the FTDI driver on your PC. The starter kit uses a USB 2.0 dual serial port emulator interface chip from Future Technology Devices International Ltd. (FTDI). In order to use the Monitor software tool to communicate with the GPS receiver, you must first install the FTDI driver on your PC. The driver is available in the Software Tools directory mentioned above or you may check for the latest version at http://www.ftdichip.com/Drivers/VCP.htm . To simplify installation select and download to your local disk drive the "setup executable" version.
- 1.5. Use MS Explorer to locate the executable file just saved, and double click it. Follow the instructions given by the installer.

© 2007 Trimble Navigation Limited. All rights reserved. The Globe and Triangle logo with Trimble is a trademark of Trimble Navigation Limited. All other marks are the property of their respective owners. Products subject to change without notice.

#### *2. Connect the PC via the USB serial interface.*

- 2.1. On the PC desktop pass the mouse pointer over the "MyComputer" icon and right hand click.
- 2.2. Select the Properties option to view the System Properties Window.

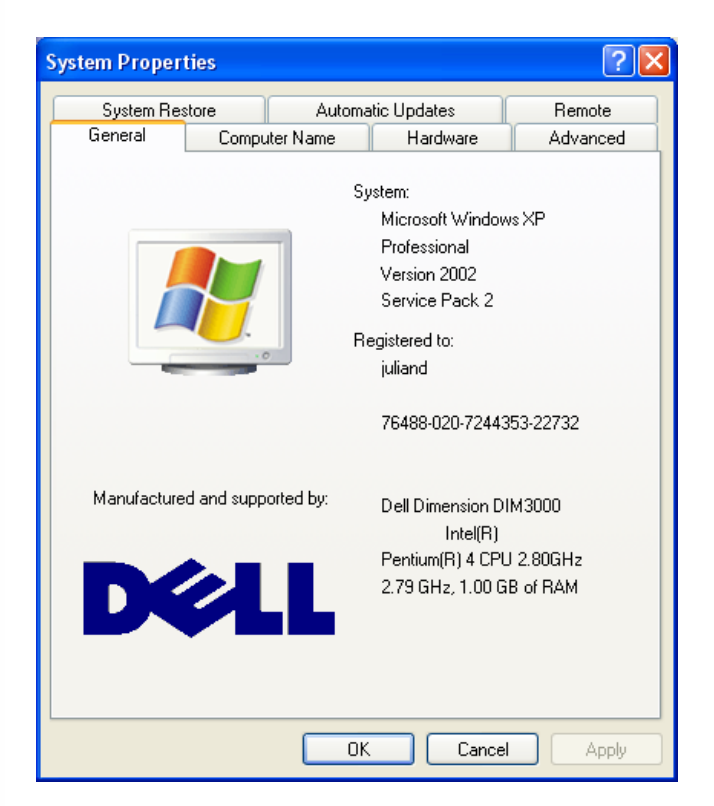

2.3. Select the Hardware tab.

#### *S*Trimble

PLOOD C

**Trimble Navigation**  © 2007 Trimble Navigation Limited. All rights reserved. The Globe and Triangle logo with Trimble is a trademark of Trimble Navigation Limited. All other marks are the property of their respective owners. Products subject to change without notice.

**July 08, 2007 ADVANCED DEVICES**

2.4. Select the Device Manager button.

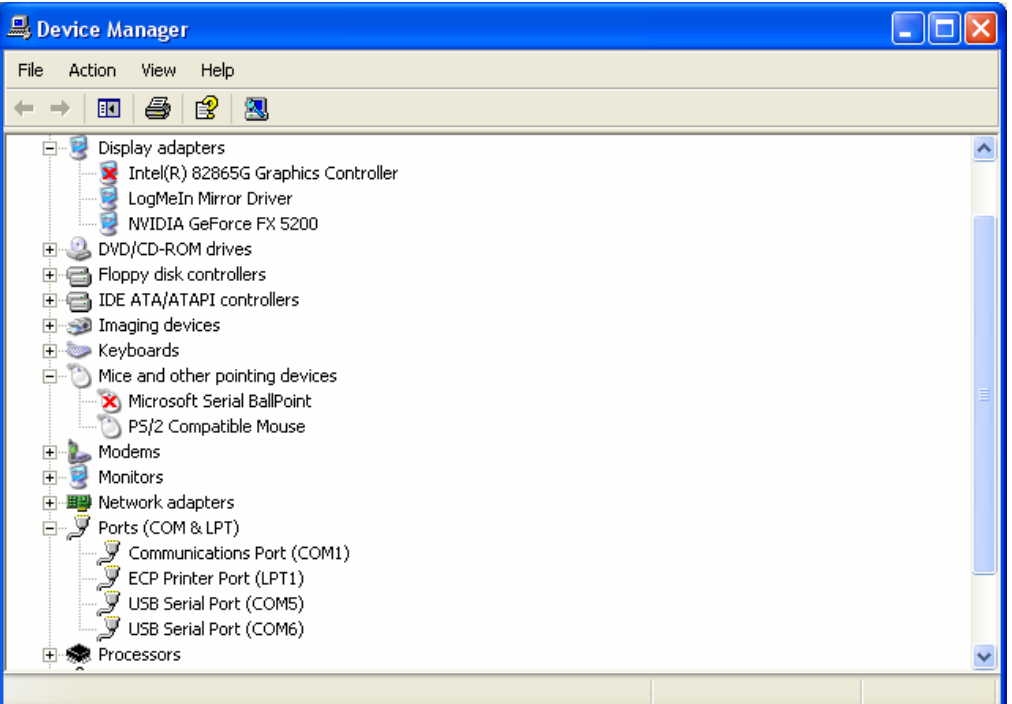

2.5. Open the Ports (Com & LPT) section and note down the two USB Serial Port COM numbers. In the example above, they are COM5 and COM6.

*Note: In general Port A of the GPS device will be on the lower COM number and Port B will be on the higher.* 

#### *S*Trimble

**Trimble Navigation** 

# **Produc**

# Trimble GPS Monitor

**July 08, 2007 ADVANCED DEVICES** 

2.6. To avoid possible conflicts with any other hardware double click on a USB Serial Port entry to view the Properties window.

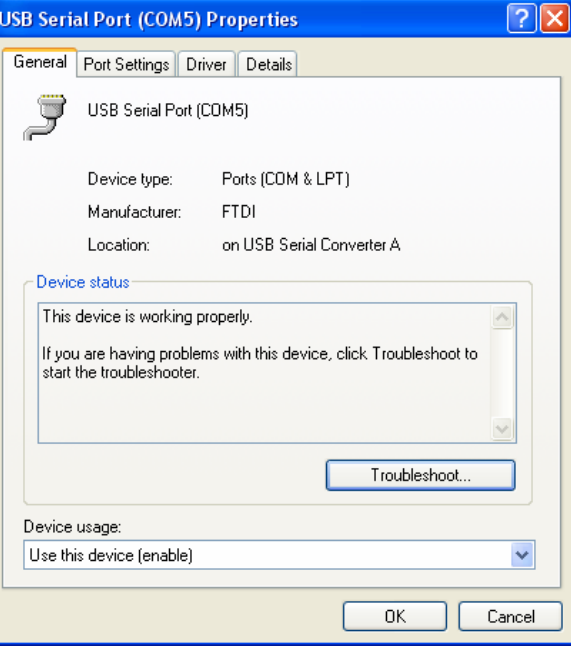

2.7. Select the Port Settings tab and select the Advanced button

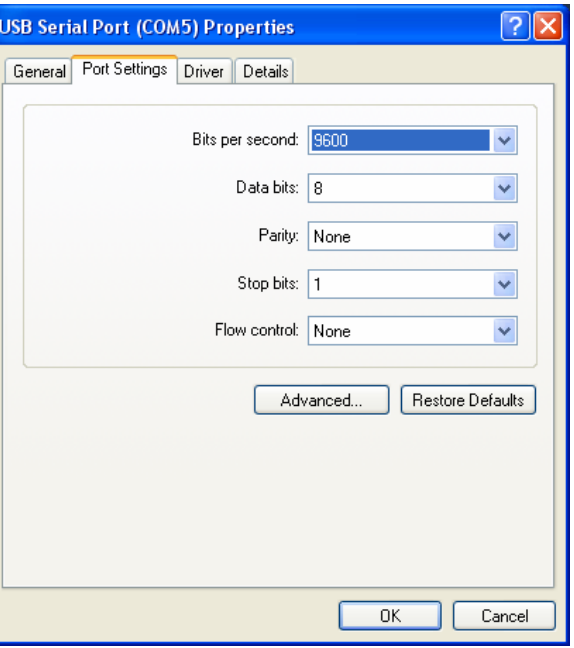

*S*Trimble

**Trimble Navigation** 

#### **July 08, 2007 ADVANCED DEVICES**

2.8. Deselect the Serial Enumerator check box. This prevents the automatic recognition of a new pointing device, which eventually happens, if the USB-connector is plugged in while the GPS receiver is externally powered and sending data to the port. If that occurs, the mouse pointer would randomly jump around on the screen.

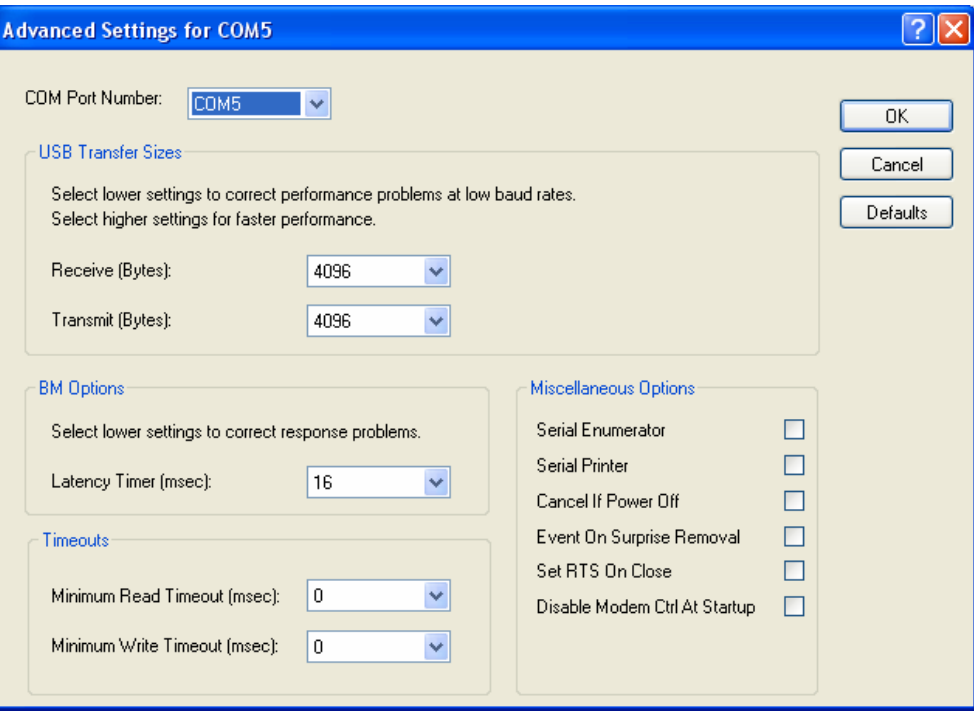

- 2.9. You may optionally change the Com Port Number in the Advanced Settings above if desired.
- 2.10. Repeat the above steps for each USB Serial Port.

#### *S*Trimble

**PHOOP** 

**Trimble Navigation** 

**July 08, 2007 ADVANCED DEVICES**

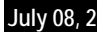

#### 2.11. Go back to the Device Manager Window

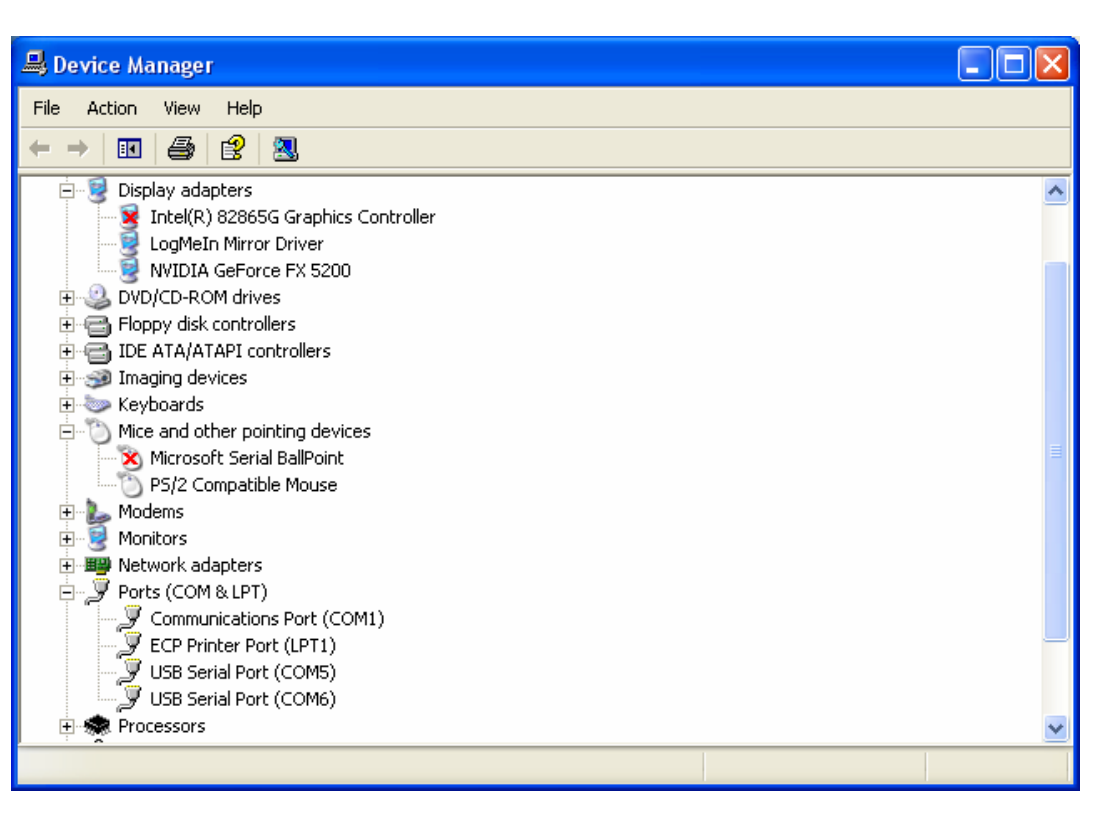

2.12. Check for any entries under Mice and other pointing devices. If there is one for Microsoft Serial mouse and you know it does not exist then right hand click over it and select Disable.

#### *S*Trimble

**ONDICI** 

**Trimble Navigation** 

 $\mathbf{H}$ 

 $\overline{a}$ 

#### *3. Start the TGM application*

3.1. Go to the directory in which the Trimble GPS Monitor application is stored and double click the icon. The main window will be displayed.

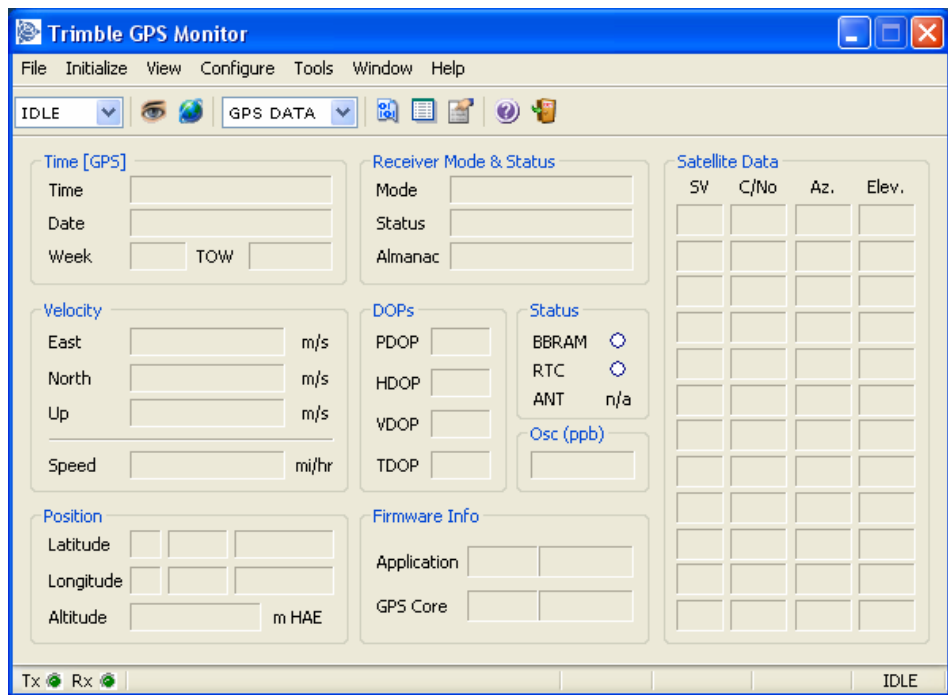

#### *S*Trimble

**Product** 

**Trimble Navigation** 

#### *4. Connect to the GPS Receiver*

#### 4.1. Select Initialize > Detect Receiver

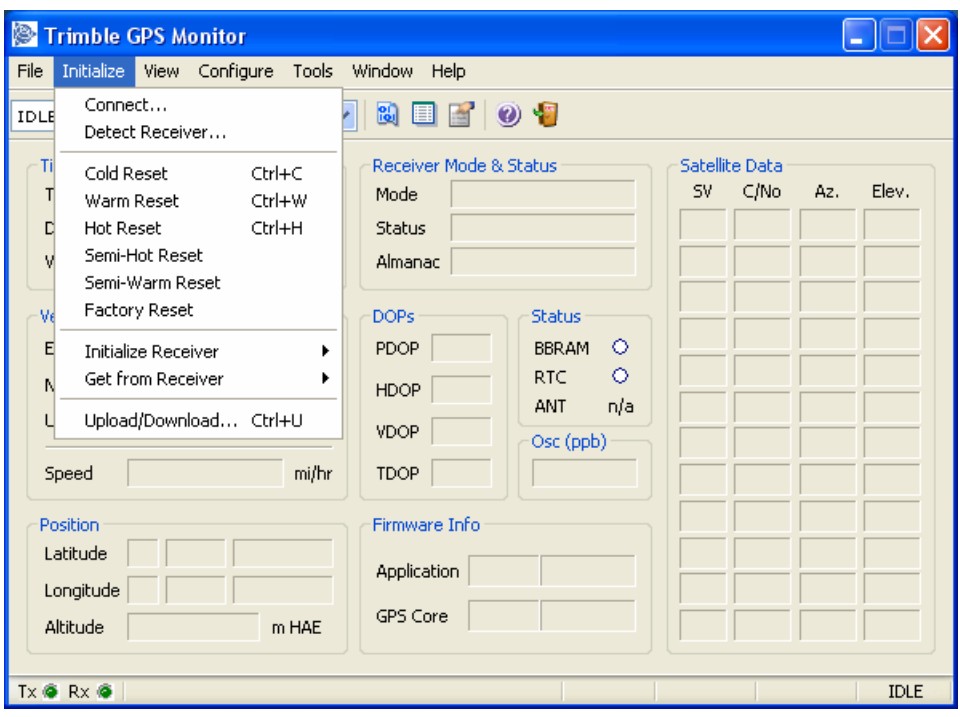

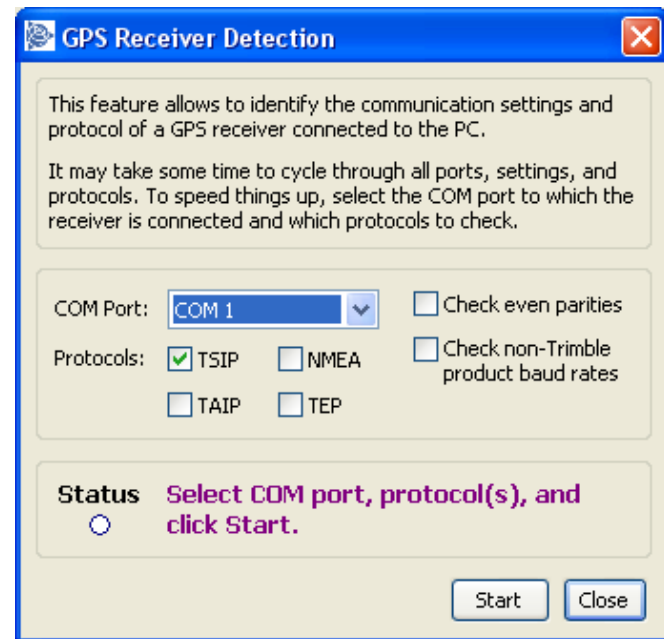

*S*Trimble

**Produc** 

 $\overline{a}$ 

**Trimble Navigation**  © 2007 Trimble Navigation Limited. All rights reserved. The Globe and Triangle logo with Trimble is a trademark of Trimble Navigation Limited. All other marks are the property of their respective owners. Products subject to change without notice.

**TTY** 

- 4.2. Select port and protocol being used on the module.
- 4.3. If you do not know which protocol is being used you can select TSIP, TAIP and NMEA. The TGM will try each in turn at different baud rates.

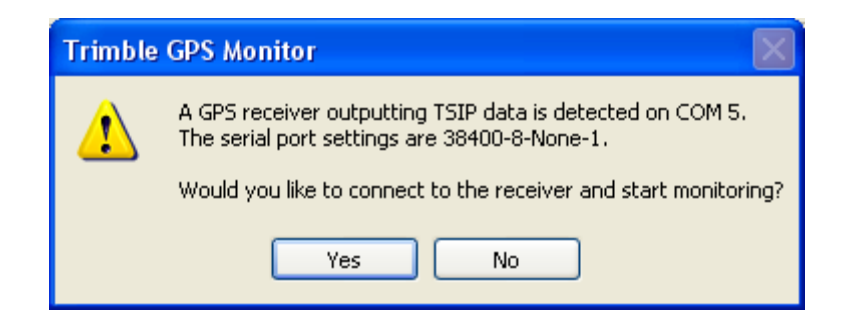

4.4. Click on Yes to accept the discovered connection parameters.

#### *5. Configure GPS Ports*

5.1. Select the Configure pull down menu from the main screen.

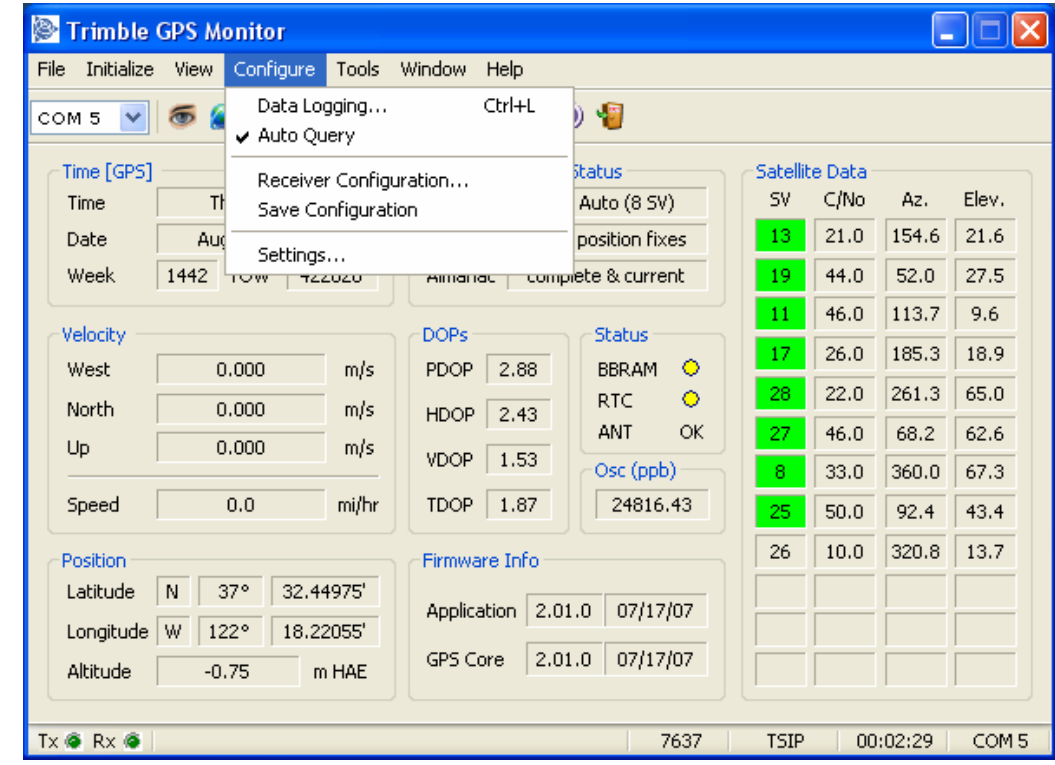

#### *S*Trimble

**PLOODE** 

**Trimble Navigation**  © 2007 Trimble Navigation Limited. All rights reserved. The Globe and Triangle logo with Trimble is a trademark of Trimble Navigation Limited. All other marks are the property of their respective owners. Products subject to change without notice.

- **July 08, 2007 ADVANCED DEVICES**
	- 5.2. Select Receiver Configuration.
	- 5.3. Select Port Configuration tab.

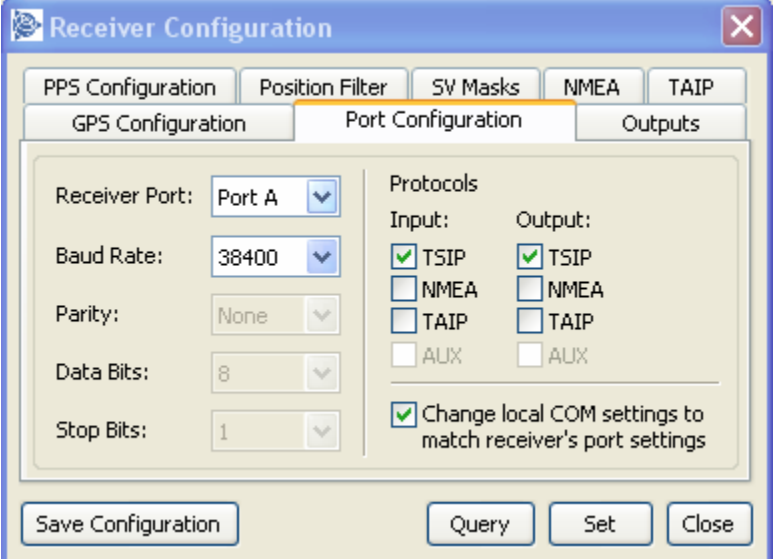

- 5.4. Select the required receiver port, baud rate, parity, data bits and stop bits.
- 5.5. Select one input and one output protocol.
- 5.6. Click the Set button.
- 5.7. If the configuration is to be permanent, click Save Configuration.

#### *S*Trimble

**Trimble Navigation** 

#### *6. Enable Auto Query*

6.1. Make sure the Auto Query menu option under the Configure pull down list is selected as shown below. This will enable the display of the satellite data on the right hand side of the screen.

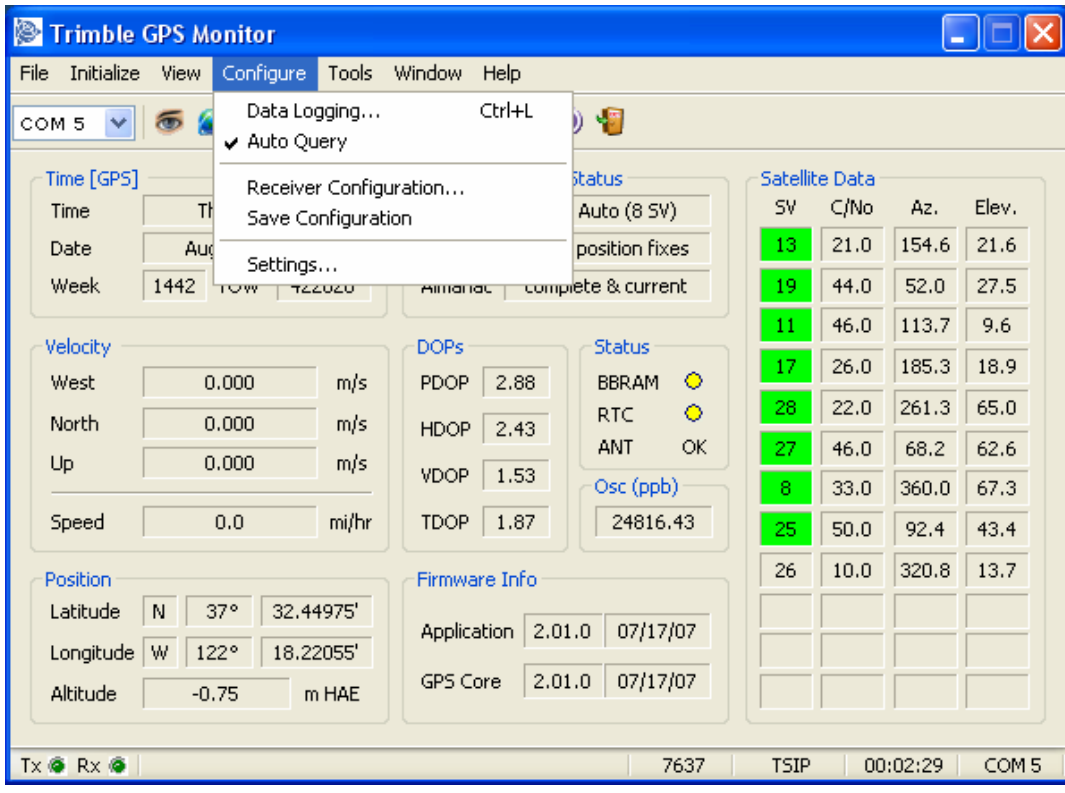

The Auto Query options may be viewed under the Configure>Settings menu.

#### *S*Trimble

**Trimble Navigation** 

 $\overline{T}$ 

 $\overline{a}$ 

#### *7. Configure Output Formats*

7.1. Select the Configure pull down menu from the main screen.

- 7.2. Select Receiver Configuration.
- 7.3. Select Outputs tab.

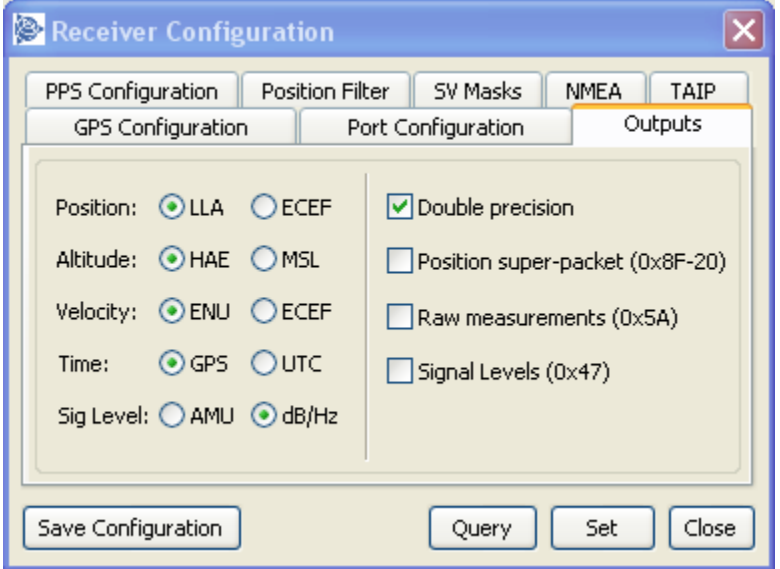

- 7.4. After selecting required setup options, click on Set.
- 7.5. If the configuration is to be permanent, click Save Configuration.

#### *S*Trimble

**Product** 

**Trimble Navigation** 

 $\overline{\phantom{0}}$ 

ath

 $\overline{a}$ 

#### *8. Configure GPS*

8.1. Select the Configure pull down menu from the main screen.

- 8.2. Select Receiver Configuration.
- 8.3. Select the GPS Configuration tab.

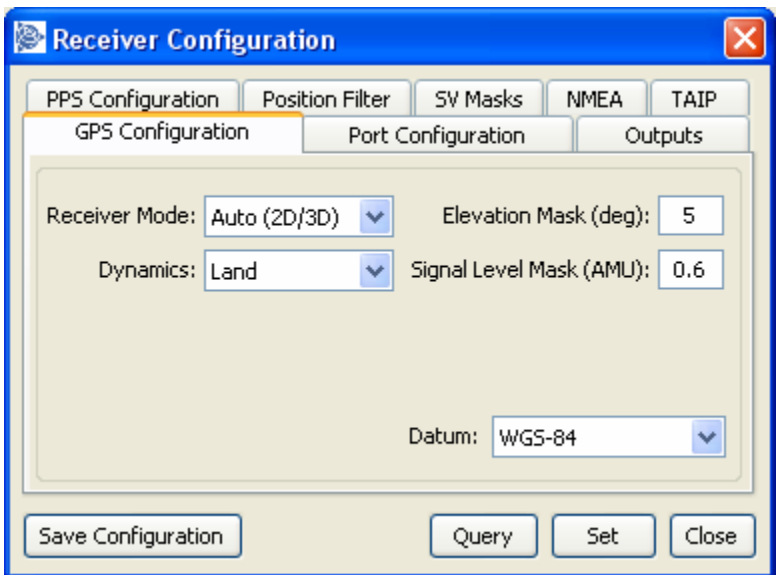

- 8.4. After selecting required setup options, click on Set.
- 8.5. If the configuration is to be permanent, click Save Configuration.

#### *S*Trimble

**Product** 

**Trimble Navigation** 

etir

 $\overline{a}$ 

#### *9. Configure PPS Output*

9.1. Select the Configure pull down menu from the main screen.

9.2. Select Receiver Configuration.

9.3. Select the PPS Configuration tab.

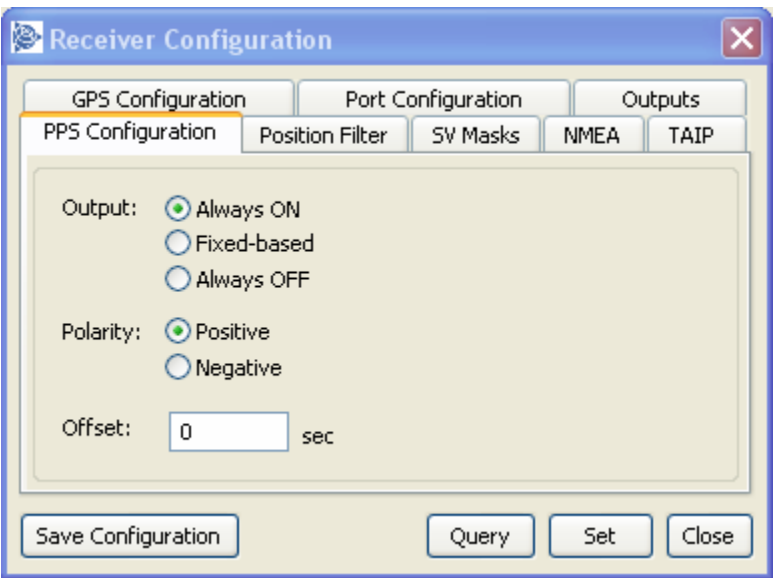

*Note: Always ON – the PPS is present even without a GPS fix, it will free run until fix is obtained. Fixed-based – the PPS will only be output when the receiver has a fix.* 

9.4. After selecting required setup options, click on Set.

9.5. If the configuration is to be permanent, click Save Configuration.

#### *S*Trimble

**Product** 

**Trimble Navigation**  © 2007 Trimble Navigation Limited. All rights reserved. The Globe and Triangle logo with Trimble is a trademark of Trimble Navigation Limited. All other marks are the property of their respective owners. Products subject to change without notice.

#### *10.Configure NMEA Output*

- 10.1. Select the Configure pull down menu from the main screen.
- 10.2. Select Receiver Configuration.
- 10.3. Select the NMEA tab.

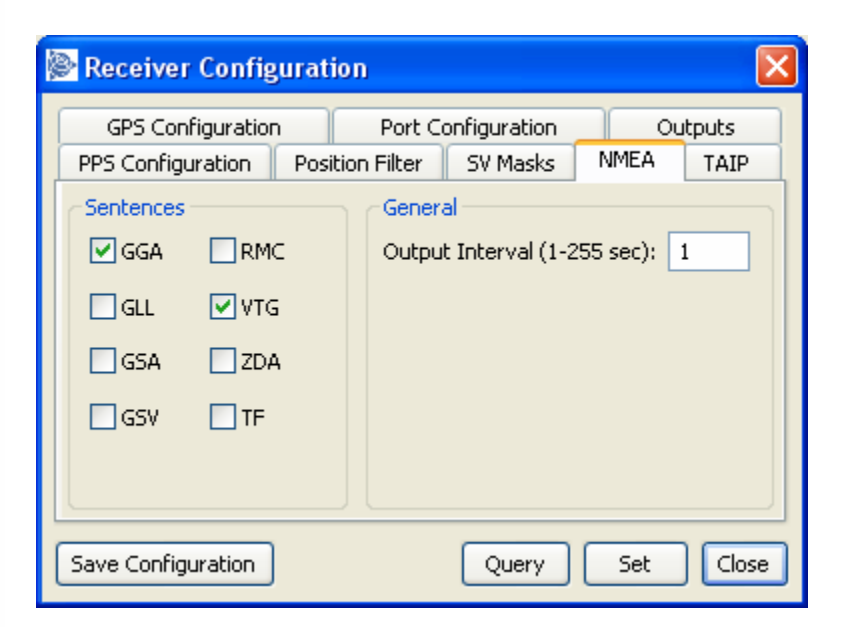

- 10.4. After selecting required setup options, click on Set.
- 10.5. If the configuration is to be permanent, click Save Configuration.

#### *S*Trimble

Product

**Trimble Navigation**  © 2007 Trimble Navigation Limited. All rights reserved. The Globe and Triangle logo with Trimble is a trademark of Trimble Navigation Limited. All other marks are the property of their respective owners. Products subject to change without notice.

#### *11.Configure TAIP Output*

- 11.1. Select the Configure pull down menu from the main screen.
- 11.2. Select Receiver Configuration.
- 11.3. Select the TAIP tab.

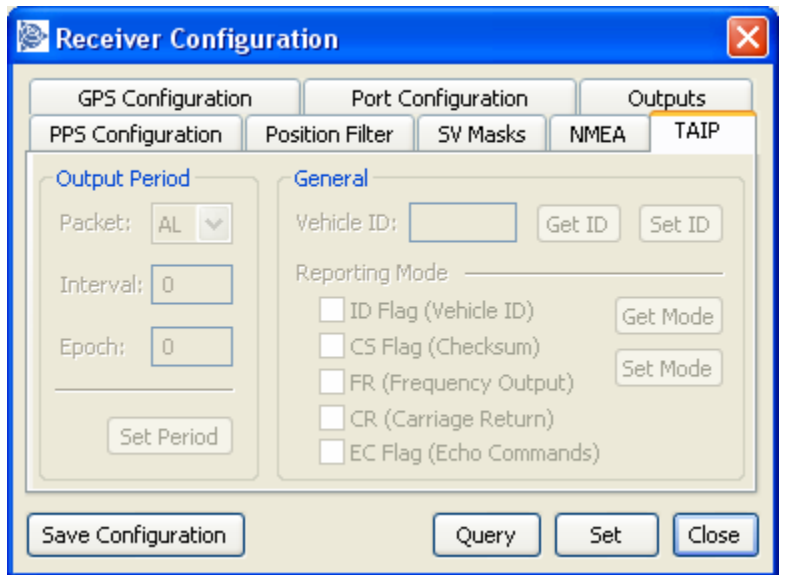

- 11.4. After selecting required setup options, click on Set.
- 11.5. If the configuration is to be permanent, click Save Configuration.

*Note: This screen can only be edited if TAIP is enabled as a port input and output.* 

#### *S*Trimble

**Product** 

**Trimble Navigation**  © 2007 Trimble Navigation Limited. All rights reserved. The Globe and Triangle logo with Trimble is a trademark of Trimble Navigation Limited. All other marks are the property of their respective owners. Products subject to change without notice.

atir

 $\overline{a}$ 

#### *12.Creating a Log*

To log the output of the GPS receiver take the following steps.

| (g<br><b>Trimble GPS Monitor</b>                                               |                                              |                                                                     |                                                  |                      |              |                |              |
|--------------------------------------------------------------------------------|----------------------------------------------|---------------------------------------------------------------------|--------------------------------------------------|----------------------|--------------|----------------|--------------|
| Initialize<br>File<br>View                                                     | Configure<br>Tools                           | Window<br>Help                                                      |                                                  |                      |              |                |              |
| Ctrl+L<br>Data Logging<br>COM <sub>5</sub><br>٧<br>✔ Auto Query                |                                              |                                                                     | ) 1                                              |                      |              |                |              |
| Time [GPS]<br>TH<br>Time                                                       | Receiver Configuration<br>Save Configuration |                                                                     | Status<br>Auto (8 SV)                            | Satellite Data<br>SV | C/No         | Az.            | Elev.        |
| Date<br>Aud<br>Week<br>1442                                                    | Settings<br><b>TOW</b><br>TZZUZU             | <b>Alliariac</b>                                                    | position fixes<br><del>comple</del> te & current | 13.<br>19            | 21.0<br>44.0 | 154.6<br>52.0  | 21.6<br>27.5 |
| Velocity                                                                       |                                              | <b>DOPs</b>                                                         | <b>Status</b>                                    | 11                   | 46.0         | 113.7          | 9.6          |
| West                                                                           | 0.000<br>m/s                                 | PDOP<br>2.88                                                        | $\circ$<br><b>BBRAM</b>                          | 17<br>28             | 26.0<br>22.0 | 185.3<br>261.3 | 18.9<br>65.0 |
| North<br>Up                                                                    | 0.000<br>m/s<br>0.000<br>m/s                 | 2,43<br><b>HDOP</b>                                                 | O<br><b>RTC</b><br><b>ANT</b><br>OK              | 27                   | 46.0         | 68.2           | 62.6         |
|                                                                                |                                              | <b>VDOP</b><br>1.53                                                 | Osc (ppb)                                        | 8                    | 33.0         | 360.0          | 67.3         |
| Speed                                                                          | 0.0<br>mi/hr                                 | 1.87<br><b>TDOP</b>                                                 | 24816.43                                         | 25                   | 50.0         | 92.4           | 43.4         |
| Position<br>Latitude<br>N<br>122°<br>Longitude<br>W<br>Altitude<br>$-0.75$     | 37°<br>32.44975'<br>18.22055'<br>m HAE       | Firmware Info<br>2.01.0<br><b>Application</b><br>GPS Core<br>2.01.0 | 07/17/07<br>07/17/07                             | 26                   | 10.0         | 320.8          | 13.7         |
| $Tx \otimes Rx \otimes$<br><b>TSIP</b><br>COM <sub>5</sub><br>7637<br>00:02:29 |                                              |                                                                     |                                                  |                      |              |                |              |

12.1. Select Configure > Data Logging

#### *S*Trimble

**Produc** 

**Trimble Navigation** 

**July 08, 2007 ADVANCED DEVICES**

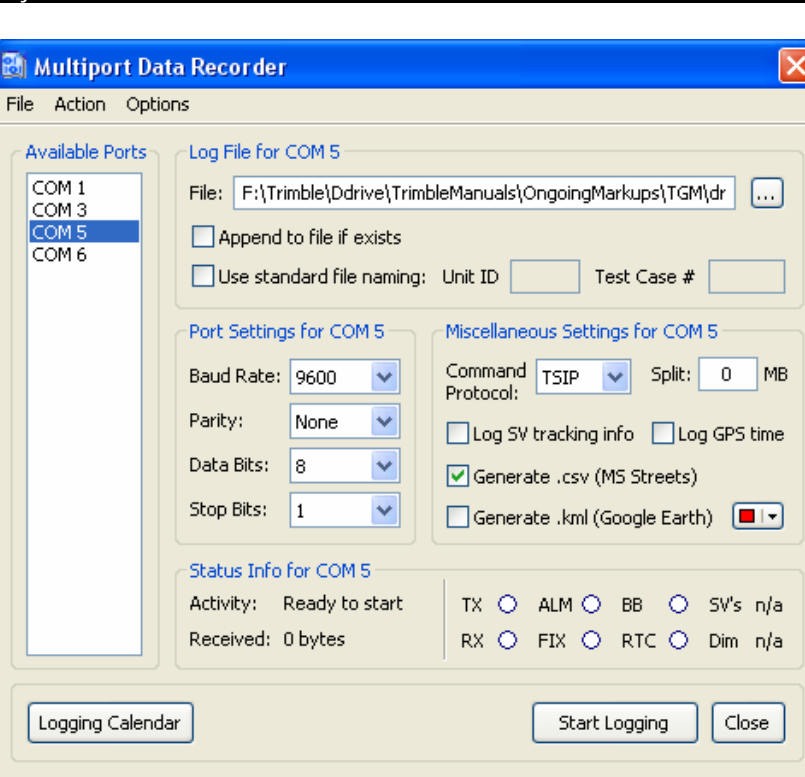

- 12.2. From the available ports select the com port that connects to your device.
- 12.3. Create a filename and path in the file field.
- 12.4. Use standard file naming if appropriate with the Unit ID and Test Case number
- 12.5. Select the correct protocol and logging options.
- 12.6. Select Start Logging.

#### *S*Trimble

**PHOODS** 

**Trimble Navigation** 

#### *Sending Raw Data to device*

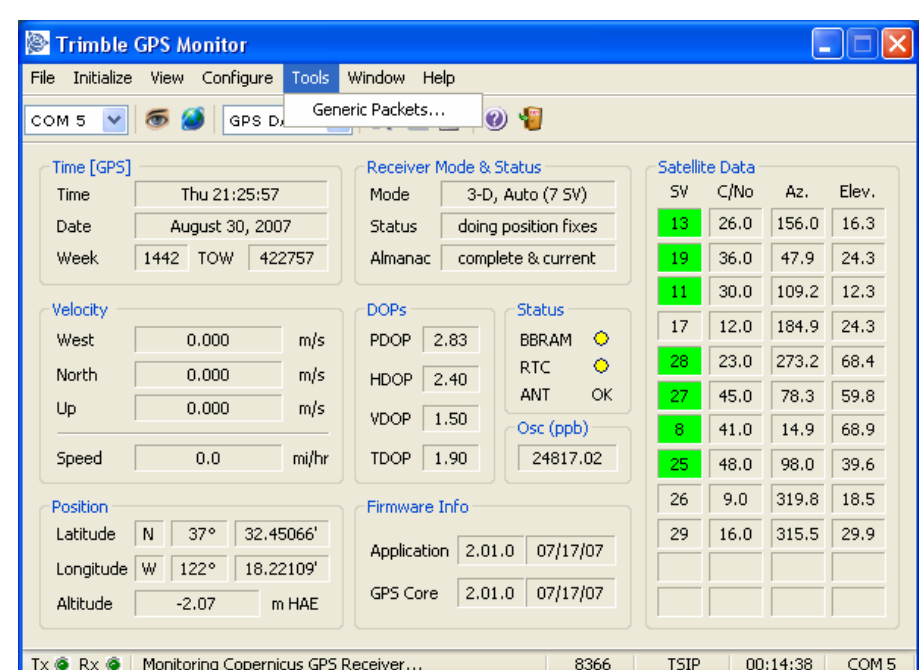

12.7. From the Tools Menu select the Generic Packets option.

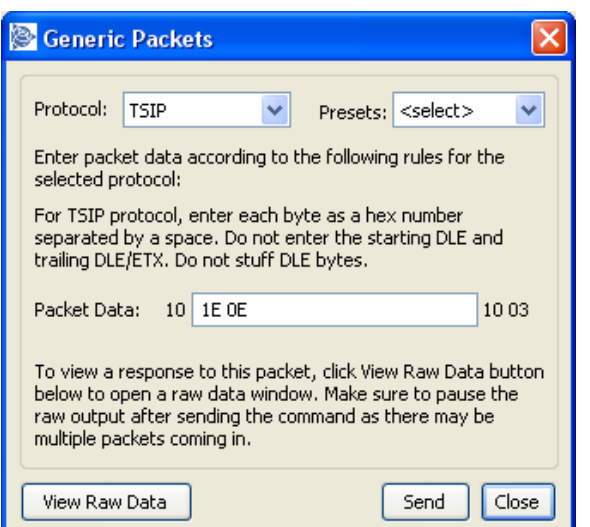

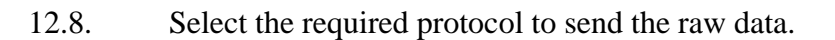

#### *S*Trimble

**PODDER** 

**Trimble Navigation** 

**July 08, 2007 ADVANCED DEVICES**

12.9. You can select one of the pre-canned messages from the Presets pull down, or enter your own data in the Packet Data field.

*Note: If entering your own message in the Packet Data, the TGM only requires the user data, not the surrounding start and end bytes. In the example above TSIP user data is being entered, but TGM already adds the starting DLE and ending DLE/ETX.* 

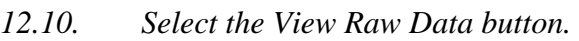

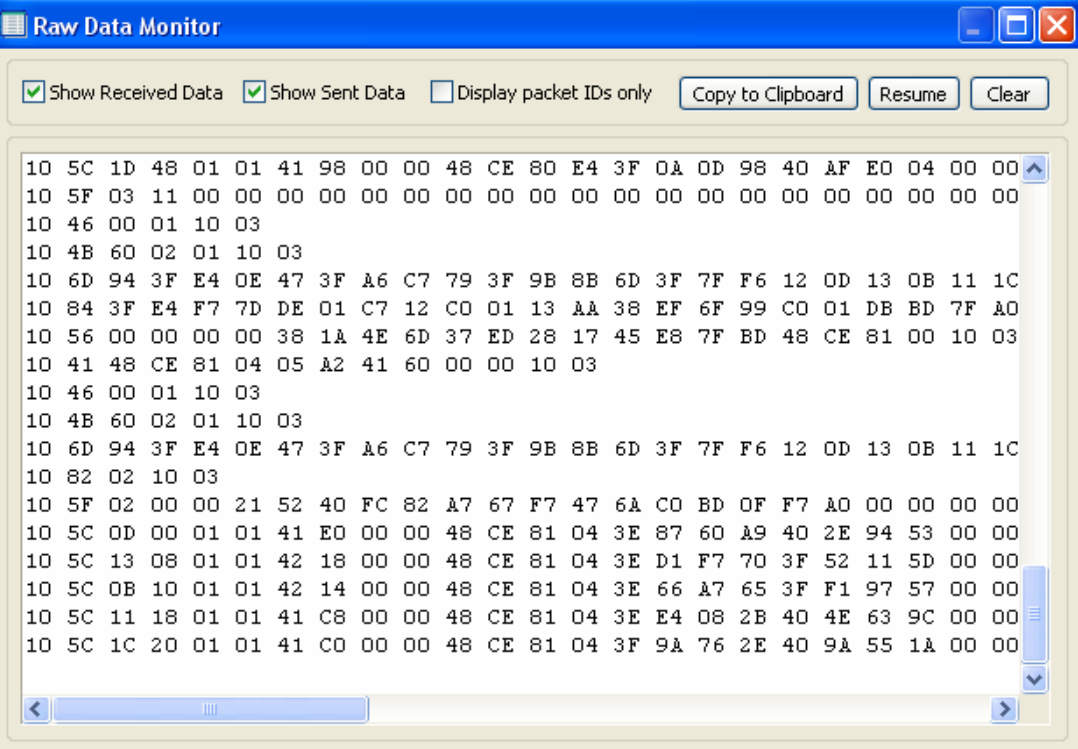

*12.11. To view the sent data as well as the received, select the Show Sent Data box.* 

#### *S*Trimble

**Trimble Navigation**